## **Лабораторная работа № 1 Рекламный плакат**

*Упражнения* на эффекты визуализации информации и работа с текстом в программе AdobePhotoshop

Упражнение 1: Фото в тексте

*Шаг 1.* Открываем фото. Для качественного результата очень важно выбрать правильную картинку. На ней должны быть две контрастные области, которые мы зеркально отразим и получим нужный эффект, причем одна из контрастных областей должна быть достаточно однотонной с небольшим количеством деталей. Пишем текст. Создается новый слой, который называется «Город» (рис.1).

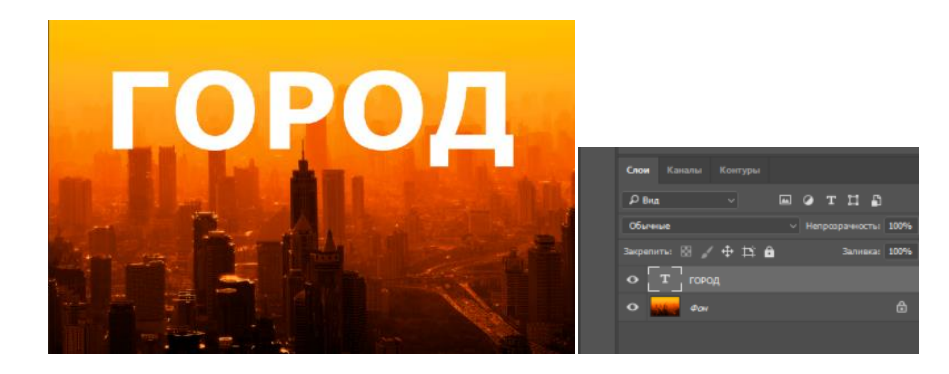

Рис. 1. Слой «Город»

*Шаг 2.* Делаем дубликат фона и размещаем его над слоем с текстом.

*Шаг 3.* Кликаем по копии правой кнопкой мышки и выбираем «Создать обтравочную маску». Обратите внимание на панель слоев, Слой «Фон копия» передвинулся немного вправо, и слева от миниатюрки появилась маленькая стрелочка, которая указывает на Слой «Город». Слой «Фон копия» «обрезан» нижележащим слоем. Слой «Город» превратился в обтравочную маску (рис.2).

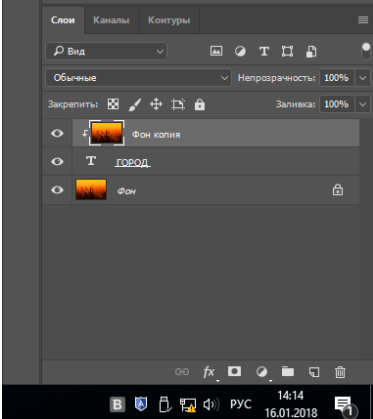

Рис.2. Панель слоев

*Шаг 4.* Зеркально отразим картинку, для этого Переходим: Редактирование – Трансформирование – Отразить по вертикали позволяет отразить фотографию по вертикали относительно горизонтальной оси и Редактирование – Трансформирование – Отразить по горизонтали позволяет отразить фотографию по горизонтали относительно вертикальной оси (рис.3).

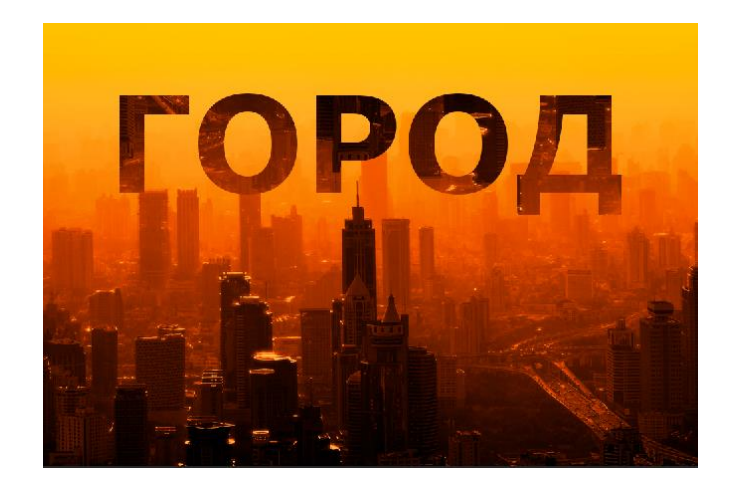

Рис.3. Обтравочная маска